#### Running Norton Antivirus

[] Click [Start]→[All programs]→[Norton Antivirus]→[Norton AntiVirus2005].

Click [Scan for virus] and select an item to scan.

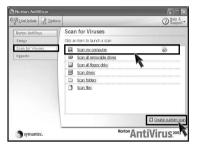

**3** Norton AntiVirus is scanning virus.

| 1 Scan Progress<br>2 Repair Wizard<br>Fix<br>Quarantine<br>Delete<br>3 Manual Removal | Scan Progr<br>Scanning for three<br>Current Item<br>Cibootini | ess: Scan f<br>ats: | or Threats | -         |
|---------------------------------------------------------------------------------------|---------------------------------------------------------------|---------------------|------------|-----------|
| 4 Summary                                                                             | Action                                                        |                     | Files      |           |
|                                                                                       | Scanned                                                       | 144                 |            | -         |
|                                                                                       | Detected                                                      | 0                   |            | · · · · · |
|                                                                                       | Fixed                                                         | 0                   |            |           |
|                                                                                       | Deleted                                                       | 0                   |            |           |
|                                                                                       |                                                               | Pause               | Stop Scan  |           |

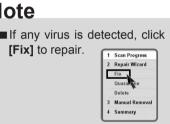

**4** Click **[Finish]**. Virus scanning is complete.

| 1 | Scan Progress        | Scan: Summa  | ary   |                    | More Inf      |
|---|----------------------|--------------|-------|--------------------|---------------|
|   | Repair Wizard<br>Fix | Summary      |       | No                 | Threats found |
|   | Quarantine           | Action:      | Files | Master Boot Record | Boot Record   |
|   | Delete               | Scanned:     | 919   | 3                  | 2             |
| 3 | Manual Removal       | Detected:    | 0     | 0                  | 0             |
|   | Summary              | Repaired:    | 0     | 0                  | 0             |
| • | summary              | Quarantined: | 0     | 121                |               |
|   |                      | Deleted:     | 0     | -                  | -             |
|   |                      | Excluded:    | 0     |                    |               |

## 3.System setup

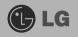

The system setup saves your computer's hardware configurations in CMOS RAM. The system setup provides you with information, such as the size and type of your hard disk, size of the installed memory, date, and time.

#### 3-1. Starting the system setup

You may want to use the CMOS Setup Utility in the following situations:

- Booting with a bootable floppy disk(page 50).
- Setting a password(page 51).
- Changing or removing the password(page 52).
- Recovering the factory default settings(page 54).

## **!** Caution

Do not change the system setup arbitrarily. Incorrect system setup may result in errors while using the computer.

The menu and default factory settings of the CMOS Setup Utility may look different from this manual. They may have been changed to improve the performance of the system.

#### Keys used in the CMOS Setup Utility

| Keys            | Function                                                 |
|-----------------|----------------------------------------------------------|
| [Enter]         | Select the current item.                                 |
| [Esc]           | Close the current window or move to the previous window. |
| [↑],[↓],[←],[→] | Move up, down, left, and right.                          |
| +/-             | Increase or decrease the value                           |
| [Page Up]       | Increase or decrease the value.                          |
| [Page Down]     | Increase or decrease the value.                          |
| [F10]           | Save or exit the system setup.                           |

### Note

Direction keys (arrow keys) move the cursor up, down, to the left and right. If Num Lock button is off, the arrow keys in the numeric keypad can be used just like the cursor control keys.

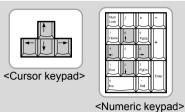

1 Turn on the computer and monitor.

When LG logo appears on the screen, press [Delete].

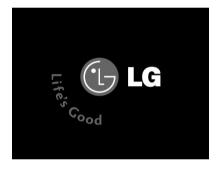

**3** The CMOS Setup Utility window appears.

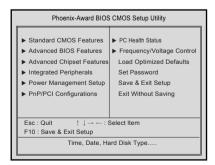

#### 3-2. Booting with a bootable floppy disk

Follow the instruction below to set the floppy disk as start up disk.

Open the CMOS Setup Utility. Use the arrow keys to select Advanced BIOS Features and press [Enter].

Use [↑],[↓],[←], and [→] keys to select 1st Boot Device. Use page up/down keys to select Floppy.

|                                                                                                    | ard BIOS CMOS Set up<br>vanced BIOS Features                                                                      | Utility                                       |
|----------------------------------------------------------------------------------------------------|----------------------------------------------------------------------------------------------------|-----------------------------------------------|
| Hard Disk Boot Priority<br>BIOS Virus Warning<br>Hyper-Threding Technology<br>1st Boot Device                                                                                                    | Enabled<br>Disabled<br>Enabled<br>Floppy                                                                          | Item Help<br>Memu Level ►<br>Select Your Boot |
| Zho bosse           Snd Boot Device         Boot Other Device           Boot Other Device         Swap Floppy           Floppy Seek         Boot Lip Num-Look LED           Gate A20 Option         XAPIC Function           MPS Table Version         Hard Disk S MAR.T           Full Screen LOGO Show         Summer LOGO Show | oppy<br>HDD-0<br>Enabled<br>Disabled<br>On<br>Fast<br>System<br>Enabled<br>1.4<br>Disabled<br>Disabled<br>Enabled | Device Priority                               |
| ↑↓→:Move Enter:Select +/<br>F5:Previous V                                                                                                    | -/PU/PD:Value F10:Save E<br>/alues F7:Optimized                                                                   |                                               |

S To save changes in System Setup, press the [F10] key.

**4** When the following message appears, press **[Enter]**. The computer restarts.

SAVE to CMOS and EXIT(Y/N)? Y

#### 3-3. Setting a password

If you want to protect the system setup from unauthorized users, follow the instruction below to set a password.

You can set a password in the CMOS Setup Utility program.

## Caution

If you forget the password, you cannot gain access to your system. Be sure to write down the password in a safe place only you can refer to in case you forget the password.

Start the CMOS Setup Utility. Use the arrow keys to select **Advanced BIOS Features**, and then press **[Enter]**.

Use the arrow keys to select Security Option. Use the Page Up and Page Down keys to select Setup or System, and then press [Enter].

|                                                                                                    | ard BIOS CMOS Set u<br>anced BIOS Features                                                                                                    | p Utility                                                        |
|----------------------------------------------------------------------------------------------------|----------------------------------------------------------------------------------------------------|------------------------------------------------------------------|
| Heard Daki Bost Photing     Host Bost Photing     Host Photing Technology     Caris Bost     The diary Technology     Caris Bost     Host Double     South Powles     South Powles     South | Enabled<br>Disabled<br>Disabled<br>Disabled<br>CDROM<br>HDD-0<br>Enabled<br>Disabled<br>Disabled<br>Disabled<br>Disabled<br>Disabled<br>Disabled<br>Disabled<br>Disabled<br>Enabled | Item Heip<br>Memu Level ►<br>Select Your Boot<br>Device Priority |
| ↑ ↓:Move Enter:Select +/-<br>F5:Previous V                                                                                                    |                                                                                                    |                                                                  |

### Note

If you select Setup in the Security Option, the computer asks for a password next time you try to enter the CMOS Setup Utility. If you select System, the computer asks for a password next time you start the computer and also when you try to enter the CMOS Setup Utility. Setting the System password prevents unauthorized users from using the computer or changing the system setup.

**3** Use the arrow keys to select **Set Password**, and then press **[Enter]**.

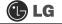

☑ If the following message appears, enter the new password and then press [Enter]. A password must consist of characters A~Z and numbers 0~9, and has the maximum length of 8.

Enter Password :

5 If the following message appears, enter the password again, and then press [Enter].

Confirm Password :

6 Press [F10] to save the new settings.

**Z** If the following message appears, press **[Enter]**. The computer restarts.

SAVE to CMOS and EXIT(Y/N)? Y

#### 3-4. Changing or removing the password

You must know the password to change or remove it.

1 Start the CMOS Setup Utility, enter your password, and then press [Enter].

| Phoenix-Award BIOS                                                                                                    | CMOS Setup Utility                                                                 |
|----------------------------------------------------------------------------------------------------|------------------------------------------------------------------------------------|
| Standard CMOS Features     Advanced BIOS Features     Advanced Chipset Features     Integrated Per     Power Manae     PnP/PCI Cor | PC Health Status     Frequency/Voltage Control Load Optimized Defaults  d:  up ung |
| Esc : Quit ↑ ↓ → → → : S<br>F10 : Save & Exit Setup<br>Change/Set/Di                                                               | elect Item<br>sable/Password                                                       |

- To change the password, follow the instructions on Setting a password.
- To remove the password, follow the instructions below.

Use arrow keys to select Set Password, and then press [Enter].

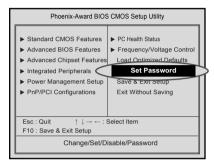

If the following message appears, press [Enter].

Enter Password :

If the following message appears, press [Enter].

PASSWORD DISABLD!!! Press any key to continue...

**5** Press **[F10]** to save the new setting.

**(a)** If the following message appears, press **[Y]** key and **[Enter]**. The computer restarts.

SAVE to CMOS and EXIT(Y/N)? Y

#### 3-5. Recovering the factory default settings

You can follow the instructions below to recover the factory default settings.

Start the CMOS Setup Utility. Use the arrow keys to select Load Optimized **Defaults** and press [Enter].

If the following message appears, press [Y] key and then [Enter]. The factory default settings have been recovered.

Load Optimized Defaults (Y/N) ? Y

S To save changes in System Setup, press the [F10] key.

4 If the following message appears, press **[Enter]**. The computer restarts.

SAVE to CMOS and EXIT(Y/N)? Y

#### 3-6. Using Power saving function

You can use power saving function in Windows OS no matter how you set the BIOS setup.

I Click [Start]→[Control panel]→[Switch to classic view].

**2** Double click Power option icon from the control panel.

Set the Power option properties and click [OK].

| ower Schemes Advan    | ced Hibernate UPS                       |      |
|-----------------------|-----------------------------------------|------|
|                       | Note that changing the settings below w |      |
| Power schemes         |                                         |      |
| Home/Office Desk      |                                         | ~    |
|                       | Save As                                 | lete |
| Settings for Home/Off | ce Desk power scheme                    |      |
| Turn off monitor:     | After 20 mins                           | ~    |
| Turn off hard disks:  | Never                                   | ~    |
| System standby:       | Never                                   | ~    |
|                       |                                         |      |
|                       |                                         |      |
|                       |                                         |      |

### **!** Warning

There are some devices which do not support the power saving function properly. If you have installed such devices, you should disable power saving function.

Click [Advanced] for setup if necessary and then click [OK].

| ower Schemes | Advanced Hibernate UPS                        |   |
|--------------|-----------------------------------------------|---|
| Sele         | ct the power-saving settings you want to use. |   |
| Options      |                                               |   |
| Always sh    | how icon on the taskbar                       |   |
| Prompt fo    | r password when computer resumes from standby |   |
|              |                                               |   |
| Power button | -                                             |   |
|              | s the power button on my computer:            | * |

### Note

■ Hibernation mode: It saves data and turns off the power and then restores data when the system starts again. Your computer support ACPI power saving and you can change Sleep State in the BIOS system setup. Set to S3(STR) to manage power more effectively in standby mode. Use the power button to exit standby mode. If you want to use a keyboard stroke or mouse movement to exit standby mode, change S3(STR) to S1(POS).

Note: S1(Power On Suspend), S3(Save to Ram)

- Start the CMOS Setup Utility. Use the arrow keys to select **Power Management Setup** and then press **[Enter]**.
- Use the arrow keys to select Sleep State, and PageUp and PageDown keys to set S1(POS).

|      | Phoenix-Award BI<br>Power Ma                                                                                                    | OS CMOS Set up<br>nagement Setup                                                                                                    | Utility                             |
|------|----------------------------------------------------------------------------------------------------|----------------------------------------------------------------------------------------------------|-------------------------------------|
| ſ    | Sleep State                                                                                                    | S1 (POS)                                                                                                    | > Item Help                         |
| ×××× | Power Managemen<br>Video Of Mehod<br>Video Of In Suspend<br>Moloc Marker<br>MoDEM Lise IRQ<br>Suspend Mode<br>HDD Power Down<br>Power Durkton Function<br>Power Durkton Function<br>Wake UG On PME<br>USB KB Wake-Up From S3<br>Resume by Alarm<br>Date(of Month) Alarm<br>Time(th-mm.se) Alarm | User Define]<br>[DPMS]<br>[YES]<br>[Stop Grant]<br>[3]<br>[Disabled]<br>[Disabled]<br>[Disabled]<br>[Disabled]<br>Disabled<br>[Disabled]<br>0<br>0:0:0 | Memu Level >                        |
|      | ↑ ↓:Move Enter:Select +/-/PU/P<br>F5:Previous Values                                                                                                    | D:Value F10:Save E<br>F7:Optimized                                                                                                    | SC:Exit F1:General Help<br>Defaults |

**S** To save changes in System Setup, press the **[F10]** key.

If the following message appears, press [Enter]. The computer restarts.

SAVE to CMOS and EXIT(Y/N)? Y

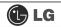

## **4.System Recovery**

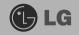

You can restore the system in two ways depending on the current status of the system. However, to restore the hard disk, you need to back up necessary software and data files in advance. After completing Windows installation, you need to register the User Properties when booting the system as if you did your new computer.

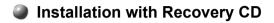

#### Installation

**1** Back up the data stored in the computer.

Insert the Restore CD in the CD-ROM drive. When "Press any key to boot from CD..." message appears on the screen, press the [Enter] key.

Continue installation by following instructions on the screen.

After completing installation of Windows, remove the CD and restart the system. When the following screen appears, register the User Properties according to instructions on the screen.

| 0        |
|----------|
| For held |
|          |

After the Windows operating system installation is complete, install the LG GILJABI CD (software installation CD) on your computer, and then you can use all application programs and device drivers.

#### Installation of Windows XP Upgrade

- 1. If Windows XP is already installed on the hard disk, you can upgrade existing Windows XP without formatting the hard disk
- 2. In the case that Windows XP is already running on the hard disk, upgrade Windows XP as follows.

#### For Windows users

1 Turn on the system where Windows XP is installed.

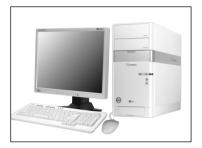

**2** Click the **[Start]** and **[Run]** button.

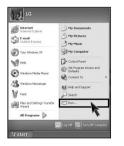

Insert the Restore CD, and input D:\i386\winnt32.exe/unattend. Then, click the [OK] button. (When the CD-ROM drive is D drive.)

| Internet resource, and Windows will open it for you.     Open: D:WI386Wwinn32exe/unattend | Type t     | he name of a program | m, folder, docur | nent, or |
|-------------------------------------------------------------------------------------------|------------|----------------------|------------------|----------|
| Open: D:WI386Wwinn32exe/unattend                                                          |            |                      |                  | croryou. |
|                                                                                           | 2pen: D:WI | 386Wwinn32exe/una    | attend           |          |

### Note

■ To execute "winnt32.exe" without using "Unattend" option, you must input the product key attached on the computer. You also need to have the computer certified within 30 days after this

## **5. Reinstallation of Drivers**

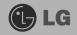

#### 5-1. Reinstalling Printer Driver

You must install the printer driver after connecting the printer. Windows XP can automatically detect printer drivers. However, if Windows XP does not detect your printer driver, install the printer driver as follows.

**1** Select **[Start]** → **[Control Panel]** → **[Class Desktop]**.

Double click the [Printer and Fax] on the Control Panel window.

S When the following screen appears, click the **[Add Printer]** button.

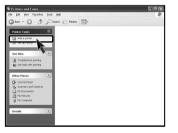

When the Add Printer Wizard appears, click the [Next] button.

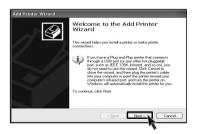

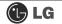

S When the following screen appears, check the connection type of the printer - local or network. Then, select a printer and click the **[Next]** button.

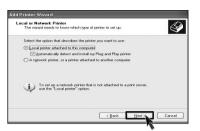

S New Printer Detection screen will appear. Click the [Next] button.

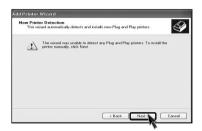

When Set Printer Port screen appears, select LPT1 or LPT2 before clicking the [Next] button.

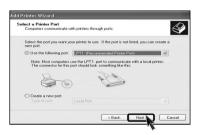

Select the manufacturer and model of your printer on the **Select Printer** screen. If your printer came with an installation disk, click **[Have Disk]**. If not, just click the **[Next]** button.

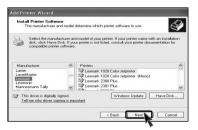

### 🕒 LG

#### When [Have Disk] is selected.

S Insert the diskette or driver CD in the driver and click the [OK] button.

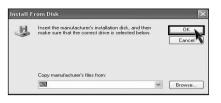

#### When [Next] is selected

**9** Name the printer, and click the **[Next]** button.

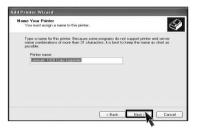

10 When Print Test Page screen appears, click the [Yes] and [Next].

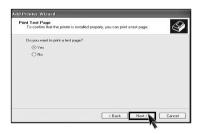

**11** After the test page is properly printed out, click the **[OK]** button.

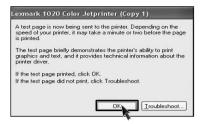

2 When the following screen appears, check the printer and click the [Finish] button.

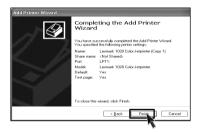

13 Now, the printer has been added. .

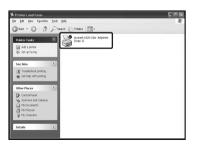

#### 5-2. Reinstalling Sound Driver

You must install a sound driver to listen to music files and CDs on the computer. A sound driver basically comes out with the computer. If it has to be reinstalled, however, follow the process below.

**1** Turn on the computer and the monitor.

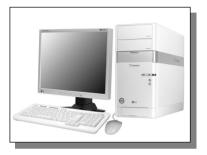

Insert LG GILJABI CD in the CD-ROM driver. Select the sound driver to install from the list.

**3** The driver installation process will start. Follow instructions on the screen.

#### 5-3. Reinstalling Video Driver

The video driver displays on the monitor data stored on the computer. The video driver is included in basic specification of the computer. However, in the case that it is necessary to reinstall the video driver, carry out the following process.

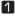

**1** Turn on the computer and the monitor.

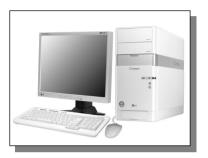

2 Insert LG GILJABI CD in the CD-ROM driver. Select the video driver to install from the list.

**G** The driver installation process will start. Follow instructions on the screen.

#### Note

■ When the computer uses the Intel Onboard Video, some games and programs that does not support Screen Rotation may not be executed on the screen. When this happens, disable the Screen Rotation.

# 6. System Expansion

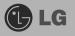

#### 6-1. Opening the computer case

Always consult with your service representatives before opening the computer case.

Follow the guidelines below when opening the case.

- Quit all running programs.
- Turn off the computer and monitor, and unplug and remove the power cords.
- Keep magnetic objects such as screw driver away from the parts inside the computer.
- Open the computer case in a safe, clean area.
- The static electricity can damage the parts inside the computer. Touch a bare, unpainted metal part of the computer for 2~3 seconds to remove the static electricity before opening the computer case.
- Always wear gloves to avoid injury when disassembling the computer.

#### Opening and closing the computer case

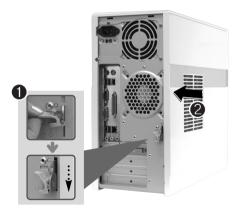

Remove 3 screws from the cover and then push the cover as the direction of the arrow.

Warning

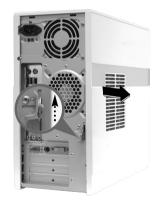

Push the cover in the direction of arrow as it aligns the groove of computer cover with body shown on the picture and fasten 3 screws.

Make sure that there is no metallic object left inside the computer before closing the case. There is the risk of electric shock or fire.

#### 6-2. Main board

The main board determines the model name of your computer. Check the model name on a label located at the rear of your computer before system expansion.

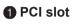

2 AGP slot

CPU socket

- Memory socket (DIMM)
- **G** Floppy disk connector
- Hard disk/CD-ROM connector

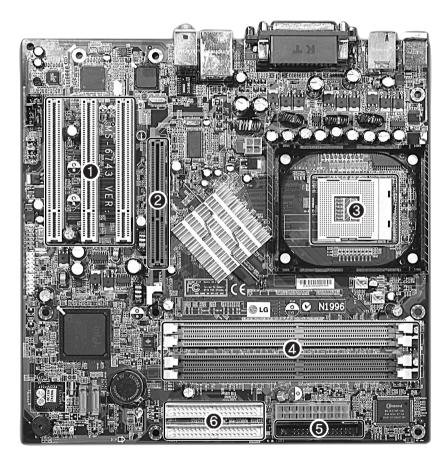

### Note

The main board in your computer may look different from the picture.

#### 6-3. Connectors

The peripheral devices are connected to the main board through the connectors shown below. (The main board in your computer may look different from the picture below)

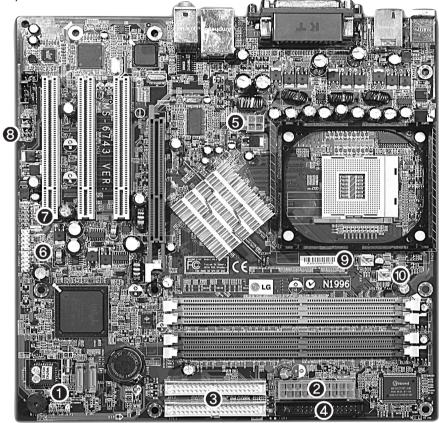

## **!** Caution

- Before removing the connector, check the status of connection and make a note.
- Aline the groove to the right direction when connecting floppy disk drive connector, hard disk/CD-ROM connector.
- Match the pin number with the color of cable. There is a risk of disfunction to the computer.
- There is a risk of explosion if battery is replaced by an incorrect type. Dispose of used batteries according to the instructions.
- There is a risk of explosion if the backup(standby) RTC battery is replaced by an incorrect type.
- Dispose of used backup(stadby) RTC battery according to your local ordinances or regulation.

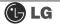

Power switch, power/ hard disk activity LED connector (JFP1)

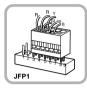

Connects power switch and hard disk activity LED .

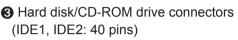

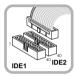

IDE connector connects hard disk and CD-ROM drive. If only one hard disk is connected, it should be connected to IDE1 hard disk connector.

• Power connector (JPW1: 4 pins)

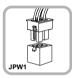

Connects to the power supply.

Power connector (CONN1: 20 pins)

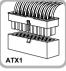

Connects to the power.

Floppy disk drive connector (FDD1: 34 pins)

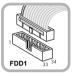

Connects to the floppy disk drive.

G USB connector(JUSB1: 10 pins)

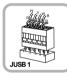

Connects to the USB on the front of the computer.

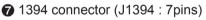

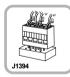

Connects to the IEEE 1394 on the front of the computer. Audio connector(JAUD1: 7 pins)

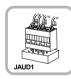

Connects to the headphone and microphone jacks on the front of the computer.

**③** CPU fan (CPU\_FAN: 3 pins)

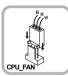

Connects and supplies power to the CPU fan.

System fan (System\_FAN)

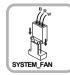

Connects and supplies power to the system fan at the bottom of the computer.